# Adding apps in Canvas and creating flash cards

# Step - 1. Login to Canvas

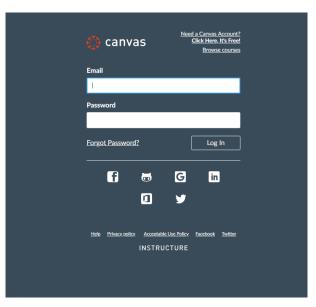

# Step - 2. Under "Dashboard", select the course

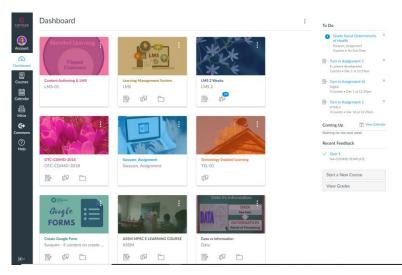

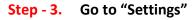

| Home                       | Course Details    | Sections Navigation Apps Feature Options                                                                           |                  | Share to Co    | mmons         |
|----------------------------|-------------------|----------------------------------------------------------------------------------------------------|------------------|----------------|---------------|
| Modules                    |                   |                                                                                                    | e is Published 오 | 6ð Student Vie |               |
| Attendance                 | Course Deta       | alls                                                                                                    | e is Fublished   |                |               |
| Syllabus                   |                   | Blended Learning                                                                                                   |                  | ណ៍ Course Stat | istics        |
| Grades                     |                   | Dicitica Eculining                                                                                                 |                  | 🗄 Course Cale  | ndar          |
| Announcements              | Image:            | Flipped                                                                                                    |                  | 🔒 Conclude th  | is Course     |
| People                     |                   | Classroom                                                                                                    |                  | 前 Delete this  | Course        |
| Assignments<br>Discussions | Name:             | Content Authoring & LM                                                                                             |                  | 🗐 Copy this C  | ourse         |
| Quizzes                    | Course Code:      | LMS-01                                                                                                    |                  |                | rse Content   |
| Outcomes                   | Blueprint Course: | No                                                                                                    |                  | 🛓 Export Cou   | rse Content   |
| Conferences                | Time Zone:        | Chennai (+05:30) 🔻                                                                                                 |                  | C) Reset Cours | e Content     |
| Collaborations             | Subaccount:       | Manually-Created Courses                                                                                           |                  |                |               |
| Pages                      | Term:             | Default Term                                                                                                    |                  | 🔗 Validate Lin | ks in Content |
| Files                      | Starts:           | Nov 9, 2018 at 2:28pm                                                                                              |                  | Current Users  |               |
| Settings                   |                   | Fri Nov 9, 2018 2:28pm                                                                                             |                  | Students:      | None          |
|                            | Ends:             |                                                                                                    |                  | Teachers:      | 1             |
|                            |                   | Users can only participate in the course between these dates<br>This will override any term availability settings. |                  | TAs:           | None          |
|                            | Language:         | Not set (user-configurable, defaults to English (US)) 🔹                                                            |                  | Designers:     | None          |
|                            |                   | This will override any user/system language preferences. This is only recommended for foreign languag              | e courses        | Observers:     | None          |
|                            | File Storage:     | 250 megabytes                                                                                                    |                  |                |               |

### Step - 4. Select "Apps" tab

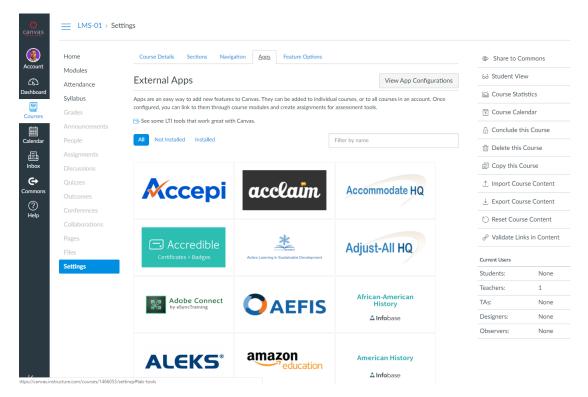

### Step - 5. Type "Quizlet" in the "Filter by name" and click over it

| Home                   | Course Details Sections Navi                                                                                                    | gation Apps Feature Options           |                         |                         | Share to Co     | ommons     |
|------------------------|----------------------------------------------------------------------------------------------------|---------------------------------------|-------------------------|-------------------------|-----------------|------------|
| Modules                | External Apps                                                                                                    |                                       |                         | View App Configurations | 6ð Student Vie  | w          |
| Attendance<br>Syllabus | Apps are an easy way to add new feature                                                                                                    | r to Convor. They can be added to ind | vidual courses, or to : |                         | ිරි Course Stat | istics     |
| Grades                 | configured, you can link to them through                                                                                                    |                                       |                         |                         | Course Cale     | endar      |
| Announcements          | Bee some LTI tools that work great with a some LTI tools that work great with a some LTI tools to later with a some LTI tools to later work great with a some LTI tools to later with a some LTI tools to later with a some LTI tools to later with a some LTI tools to later with a some LTI tools to later with a some LTI tools to later with a some LTI tools to later with a some LTI tools to later with a some LTI tools to later with a some LTI tools to later with a some LTI tools to later with a some LTI tools to later with a some LTI tools to later with a some | th Canvas.                            |                         |                         | A Conclude th   | nis Course |
| People                 | All Not Installed Installed                                                                                                    |                                       | aui                     |                         |                 |            |
| Assignments            |                                                                                                    |                                       |                         |                         | 前 Delete this   | Course     |
| Discussions            |                                                                                                    |                                       |                         |                         | Copy this C     | ourse      |
| Quizzes                | Quizlet                                                                                                    | WirisQuizzes 🗹                        |                         |                         | ↑ Import Cou    | rse Conte  |
| Outcomes               | QUIZIEI                                                                                                    | WIIISQUIZZES 🖬                        |                         |                         |                 | rse Conte  |
| Conferences            |                                                                                                    |                                       |                         |                         | () Reset Cours  | se Conten  |
| Collaborations         |                                                                                                    |                                       |                         |                         |                 |            |
| Pages                  |                                                                                                    |                                       |                         |                         | 🖉 Validate Lin  | ks in Cont |
| Files                  |                                                                                                    |                                       |                         |                         | Current Users   |            |
| Settings               |                                                                                                    |                                       |                         |                         | Students:       | Non        |
|                        |                                                                                                    |                                       |                         |                         | Teachers:       | 1          |
|                        |                                                                                                    |                                       |                         |                         | TAs:            | Non        |
|                        |                                                                                                    |                                       |                         |                         | Designers:      | Non        |
|                        |                                                                                                    |                                       |                         |                         | Observers:      | None       |

### Step - 6. Click on the "+Add App" icon under Quizlet

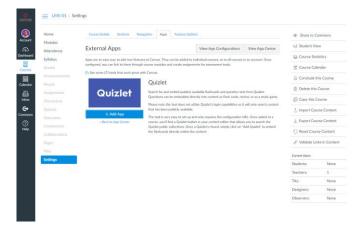

# Water and the set of the set of th

## **Step - 7.** Type the name of the App (preferably the original name)

## Step - 8. Click on "Modules" in your Canvas Course

| Home<br>Modules           | L                         | View Progress + |
|---------------------------|---------------------------|-----------------|
| Attendance                |                           | • +             |
| Syllabus<br>Grades        | ii 🕑 Lesson Objectives-2  | •               |
| Announcements             | H # Pre-assessment Quiz   | c               |
| People<br>Assignments     | ii                        | c               |
| Discussions<br>Quizzes    | II 🕑 Voice Thread PPT     | c               |
| Outcomes                  | ii 🖻 ThingLink            | c               |
| nferences<br>llaborations | ii 🖉 Audio.wav            | C               |
| iges                      | ii 🕑 Audacity             | c               |
| Files<br>Settings         | ii 🕑 YouTube Online Video | c               |
|                           |                           |                 |
|                           | ii • Week 1               | $\otimes$ +     |
|                           | E ST Knowledge Quiz 01    | c               |
|                           | ii 🕑 VoiceThread          | c               |
|                           | ii 🖹 Padlet               |                 |

# Step - 9. Click on "+" icon for creating a new page item

| canvas                     | E LMS-01 > Pa                                                   | ges > Quizlet          |  |           |          |
|----------------------------|-----------------------------------------------------------------|------------------------|--|-----------|----------|
| Account<br>Co<br>Dashboard | Home<br>Modules<br>Attendance<br>Syllabus                       | View All Pages Quizlet |  | Published | N Edit : |
| Calendar                   | Grades<br>Announcements<br>People<br>Assignments<br>Discussions | Previous               |  |           | Next *   |
| Commons<br>?<br>Help       | Quizzes<br>Outcomes<br>Conferences<br>Collaborations            |                        |  |           |          |
|                            | Pages<br>Files<br>Settings                                      |                        |  |           |          |

**Step - 10.** The rich content editor opens up. Click "Quizlet" icon from the formatting options as given below

| 🚮 Edu App i                                                                       | Center X 🔘 Qu                                                                                                    | Guidet Content Authoring & U X +                                                                                                    | - 🗆 ×                               |
|-----------------------------------------------------------------------------------|----------------------------------------------------------------------------------------------------|----------------------------------------------------------------------------------------------------|-------------------------------------|
| ← → C                                                                             | B https://canvas.instructure.                                                                                                    | re.com/courses/1466053/pages/quizhet/edit                                                                                                    | ☆ <b>0</b> :                        |
| c <u>anva</u> s                                                                   | LMS-01 > Pages >                                                                                                    | : > Quizlet                                                                                                    |                                     |
| Account<br>Comboard<br>Courses<br>Courses<br>Courses<br>Commons<br>Inbox<br>Inbox | Home<br>Modules<br>Attendance<br>Syllabus<br>Grades<br>Announcements<br>People<br>Assignments<br>Discussions<br>Quizzes<br>Outcomes<br>Conferences<br>Conferences | Luidet       Image: Second Control of Control of Control o |                                     |
|                                                                                   | Pages<br>Files<br>Settings                                                                                                    | Options     Can edit this page role selection       Only teachers     •       Add to student to-do                                                                                                    |                                     |
| . <b>⊮</b>                                                                        |                                                                                                    | Notify users that this content has changed Cancel Save                                                                                                    |                                     |
| E O Ty                                                                            | pe here to search                                                                                                    | 0   e 💼 🏛 👽 💁                                                                                                    | へ 短 40) ENG 18:10<br>N 17-12-2018 😨 |

Step - 11. Under "search", enter the topic of your question set (Ex- Technology enabled learning)

|           |               | Quizlet |                                    | Pages             |
|-----------|---------------|---------|------------------------------------|-------------------|
| - 🖬 🥜 💥 🖬 | t √≂ 🛛 🖻 🖮 AT | Quizlet | Search                             | Assignments       |
|           |               |         | Type in your search criteria above | Quizzes           |
|           |               |         | rype in your search criteria above | Announcements     |
|           |               |         |                                    | Discussions       |
|           |               |         |                                    | Modules           |
|           |               |         |                                    | Course Navigation |
|           |               |         |                                    |                   |
|           |               |         |                                    |                   |
|           |               |         |                                    |                   |
|           |               |         |                                    |                   |
|           |               |         |                                    |                   |
|           |               |         |                                    |                   |
|           |               |         |                                    |                   |
|           |               |         |                                    | h                 |
|           |               |         |                                    |                   |
|           |               |         |                                    |                   |
|           |               |         |                                    |                   |

Step - 12. From "Embed" drop-down, select "Embed Large"

|                                                    |                                             | HTML Editor         | Link to other content in the course.Click any<br>page to insert a link to that page. |
|----------------------------------------------------|---------------------------------------------|---------------------|--------------------------------------------------------------------------------------|
| ₿ <mark>₮⊻≜∗◙∗⊼</mark> ॾॾॾ<br>⊞∗छ∂ॐ≊∞ <b>⊻</b> ⊵∦¶ | Quizlet                                     |                     | ×                                                                                    |
|                                                    | Quizlet                                     | technology enab     | led learning                                                                         |
|                                                    | « search results                            |                     | Embed - nts                                                                          |
|                                                    |                                             |                     | Return Link<br>Embed Small                                                           |
|                                                    |                                             |                     | Embed Medium                                                                         |
|                                                    |                                             |                     | Embed Large ation                                                                    |
|                                                    | Save your progress when                     | you sign up (it's f | ree!).                                                                               |
|                                                    | Sign u                                      | P                   |                                                                                      |
|                                                    |                                             |                     | ← ■                                                                                  |
|                                                    | k I*                                        |                     |                                                                                      |
|                                                    | Quizlet View this study set                 | Ch                  | oose a Study Mode ▼                                                                  |
|                                                    | Learning and technology<br>Added 2018-09-12 |                     | 17 TERMS                                                                             |
|                                                    |                                             |                     |                                                                                      |
|                                                    |                                             |                     |                                                                                      |
|                                                    |                                             |                     | <i>II.</i>                                                                           |

**Step - 13.** The Quizlet flash card set appears. Click "Save" in the editor

|             | A ▼ A<br>& ₹2 €   |               |              |           |   |   | E<br>Paragraph | • 🛞 |              |             |
|-------------|-------------------|---------------|--------------|-----------|---|---|----------------|-----|--------------|-------------|
|             | ▶ Play            |               |              |           |   |   |                |     |              | •           |
| ×           | Shuffle           |               |              |           |   |   | Þ              |     | ÷            |             |
| 莘           | Options           |               |              |           |   |   |                |     |              |             |
| Quizlet     | View this study s | et            | -            | -         | - | - | -              | Ch  | ioose a Stud | y Mode<br>▼ |
| р           |                   |               |              |           |   |   |                |     |              | 0 words     |
|             | Options           | Can edit th   | is page role | selection |   |   |                |     |              |             |
|             |                   | Only tea      | chers        |           | • |   |                |     |              |             |
|             |                   | Add to        | student to-o | do        |   |   |                |     |              |             |
| Notify user | s that this co    | ntent has cha | anged        |           |   |   |                |     | Cancel       | Save        |

Step - 14. Click over the Quizlet question set and start "Play"

| Home           | View All Pages              |                            |                       | Published | N Edit : |
|----------------|-----------------------------|----------------------------|-----------------------|-----------|----------|
| Modules        |                             |                            |                       |           |          |
| Attendance     | Quizlet                     |                            |                       |           |          |
| Syllabus       | Quiziet                     |                            |                       |           |          |
| Grades         |                             |                            |                       |           |          |
| Announcements  | Cards                       | Nice work!                 |                       |           |          |
| People         |                             | You just studied 17 terms! |                       |           |          |
| Assignments    | THE END                     |                            |                       |           |          |
| Discussions    |                             | Start over                 |                       |           |          |
| Quizzes        |                             |                            |                       |           |          |
| Outcomes       |                             |                            |                       |           |          |
| Conferences    |                             |                            |                       |           |          |
| Collaborations |                             |                            |                       |           |          |
| Pages          |                             |                            |                       |           |          |
| Files          |                             |                            |                       |           |          |
| Settings       | Play                        |                            |                       |           |          |
|                | 🔀 Shuffle                   |                            | 2° 00                 |           |          |
|                | ₩ Options                   |                            |                       |           |          |
|                | Quizlet View this study set |                            | Choose a Study Mode * |           |          |
|                | Previous                    |                            |                       |           | Next •   |

Step - 15. Click "Options" and (if needed) change AUDIO to "On"

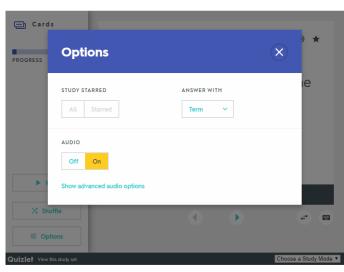

Quizlet

### Step - 16. Listen and study from the flash cards. Press "Space" to flip the card

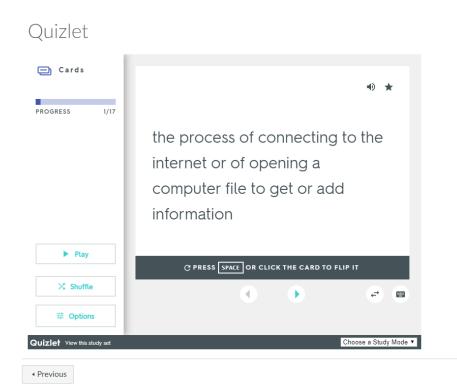

### Step - 17. Click below the "Choose a Study Mode" drop-down list

| ► Play                            |  |                              |
|-----------------------------------|--|------------------------------|
| X Shuffle                         |  | ₹                            |
| 痒 Options                         |  |                              |
| <b>uizlet</b> View this study set |  | Choose a Study Mode          |
|                                   |  | Choose a Study Mode<br>Match |
|                                   |  |                              |
|                                   |  | Learn                        |
| Previous                          |  | Learn<br>Test<br>Flashcards  |

Step - 18. Try selecting "Match" from the "Choose a Study Mode" drop-down list

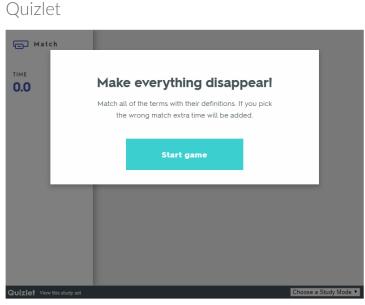

**Step - 19.** Click on any two boxes that are related as term and its definition. (Note this match exercise is timed)

| Quizlet                       |                                                   |                                                                                                    |                                                                        |
|-------------------------------|---------------------------------------------------|----------------------------------------------------------------------------------------------------|------------------------------------------------------------------------|
| ы Match<br>ТІМЕ<br><b>5.7</b> | keyword search (n)                                | an act of looking for sth<br>on the internet, in a<br>computer database, etc.<br>by typing a particular<br>word or phr that you are<br>interested in | the activity of running a<br>business, school or other<br>organization |
|                               | administration (n)                                | to record the name of sb/sth on an official list                                                                                                    | to add sth to a piece of<br>writing                                    |
|                               | register (v)                                      | insert (v)                                                                                                    | slide (n)                                                              |
|                               | to remove sth that has<br>been written or printed | one page of an<br>electronic presentation,<br>that may contain text and<br>images                                                                    | delete (v)                                                             |
| Quizlet View this study set   |                                                   |                                                                                                    | Choose a Study Mode                                                    |

Previous

Step - 20. Once completed matching all the terms, you can see the LEADERBOARD

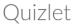

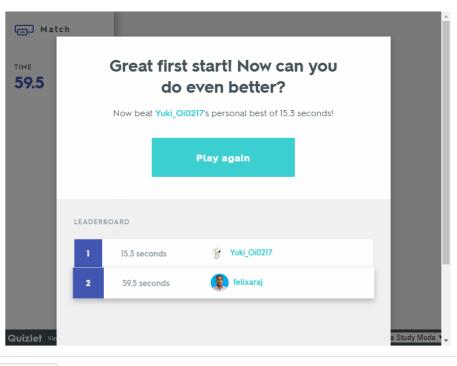

Previous

## Step - 21. Try selecting "Learn" from the "Choose a Study Mode" drop-down list

| Qu | izl | et |  |
|----|-----|----|--|

| C) LEARN              |                                                                                                    |
|-----------------------|----------------------------------------------------------------------------------------------------|
| 0/7<br>ROUND          | a computer file that contains text<br>and that has a name that identifies it                                                                                                    |
|                       | Image: Constraint of the second second se |
| Options       Quizlet | Slide (n) Choose a Study Mode ▼                                                                                                    |

Previous

### Step - 22. You can see good instantaneous feedbacks are given

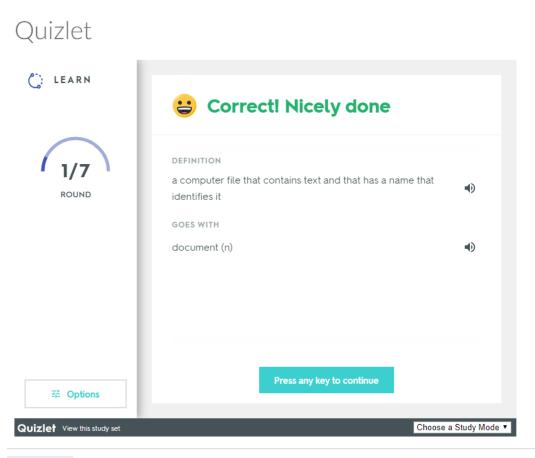

Previous

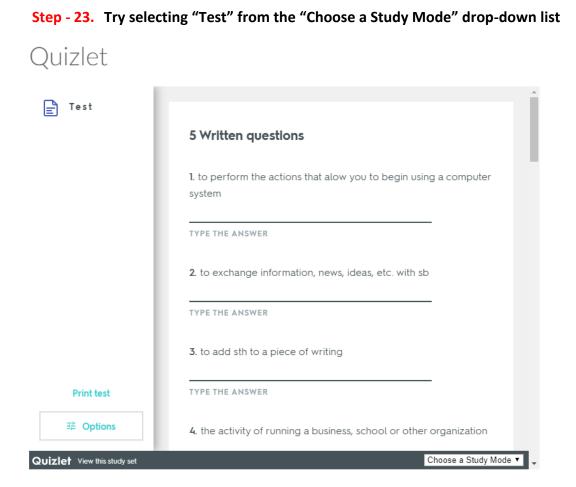

Step - 24. Try selecting "Spell" from the "Choose a Study Mode" drop-down list and Click "Start"

# Quizlet

| . 🗐 » Spell                  |                                               |
|------------------------------|-----------------------------------------------|
| PROGRESS                     | Welcome to Spell                              |
| THIS ROUND                   | It's simple: <i>type</i> what you <i>hear</i> |
|                              | Start                                         |
|                              |                                               |
|                              |                                               |
| 랴 Optio<br>Quizlet View this |                                               |

Previous

| ୍ <u>ୟ</u> )) Spell         | Progress Checkpoint                                               |
|-----------------------------|-------------------------------------------------------------------|
| PROGRESS 20%                | Continue (9)                                                      |
| THIS ROUND 7/7              |                                                                   |
|                             | 10 7 0                                                            |
|                             | UNKNOWN LEARNED MASTERED                                          |
|                             | Just seen                                                         |
| 략 Options                   | <ul> <li>         • • • • • • • • • • • • • • • • • • •</li></ul> |
| Quizlet View this study set | Choose a Study Mode 🔻 🗣                                           |

**Step - 26.** Please note this "Quizlet" app does not utilize Quizlet's login capabilities so it will only search content that has been publicly available.

Step - 27. Create login credentials in "Quizlet". And create your first flash question set

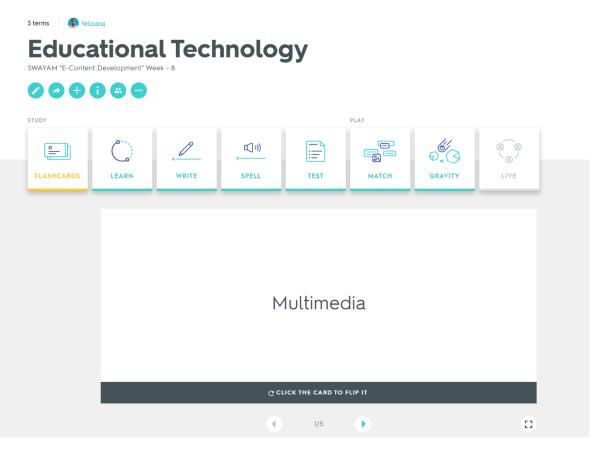

Step - 28. Get the embed code by clicking more options "..."

| i terms 🚯 felix                                                                                                    |       | nal Teo   | chnolo | av   |       |         |      |
|----------------------------------------------------------------------------------------------------|-------|-----------|--------|------|-------|---------|------|
| WAYAM "E-Content                                                                                                    |       |           |        | 99   |       |         |      |
| _                                                                                                    |       |           |        |      |       |         |      |
| $\bigcirc \bigcirc \bigcirc \bigcirc \bigcirc \bigcirc \bigcirc \bigcirc \bigcirc \bigcirc \bigcirc \bigcirc \bigcirc \bigcirc \bigcirc \bigcirc \bigcirc \bigcirc \bigcirc $ |       |           |        |      |       |         |      |
| TUDY                                                                                                    |       | Customize | PLAY   |      |       |         |      |
|                                                                                                    |       |           |        |      |       |         |      |
| <u> </u>                                                                                                    | 0     | 🖶 Print   | (1))   |      |       | C/      | 8 8  |
|                                                                                                    | Lo'   | 大 Combine | •      | ·    |       | 0.3     | 8    |
| FLASHCARDS                                                                                                    | LEARM | †₊ Export | SPELL  | TEST | матсн | GRAVITY | LIVE |
|                                                                                                    |       | <> Embed  |        |      |       |         |      |
|                                                                                                    |       |           |        |      |       |         |      |

**Step - 29.** Copy HTML and paste it in your Canvas Course (Page Item) under "HTML Editor"

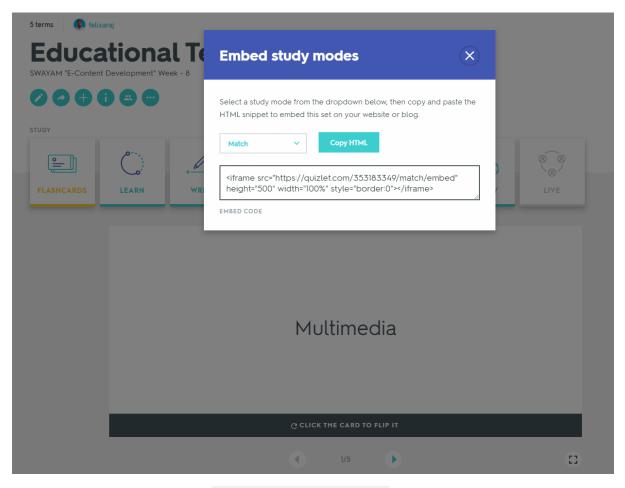

Step - 30. Access the URL <u>https://quizlet.com/\_5u9y0l</u> and try the sample flash cards

Thanks for your interest and motivation to create a Quiz in Canvas Course using "Quizlet".

Best wishes, Malliga and Felix